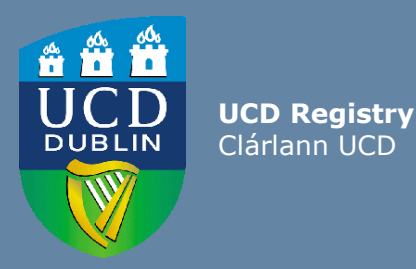

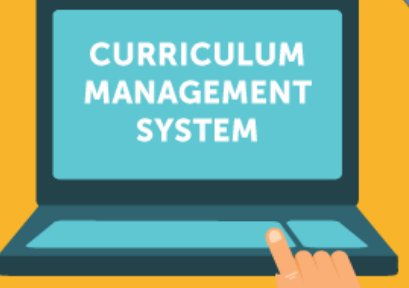

# School/College User Guide: Editing Majors

This guide provides information for staff/faculty using the Curriculum Management System to edit majors. School- or College-level access is required for this task.

Further information and support on how to use the Curriculum Management System is available on the Curriculum Team [website.](https://www.ucd.ie/registry/staff/registryservices/curriculum/)

Last Updated: February 2023

<span id="page-1-0"></span>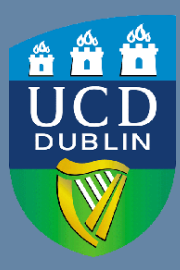

**UCD Registry** Clárlann UCD

# **CONTENTS**

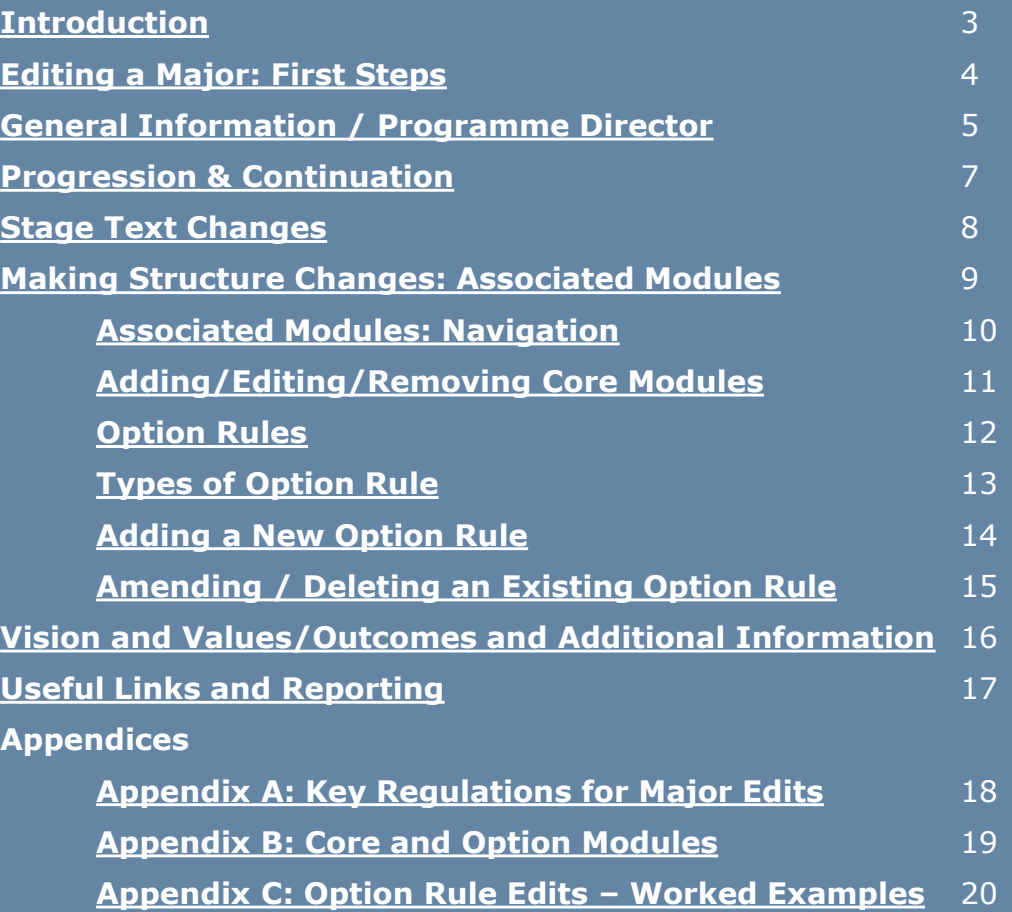

### <span id="page-2-0"></span>**Introduction**

#### **What is meant by editing a major on the Curriculum Management System (CMS)?**

Editing a major describes the following series of tasks:

- Addition/removal of core and option modules linked to majors and stages, referred to as the **structure** of the major
- Changes to stage and option rule (instructions to students) text
- Creation of new option rules
- Amendment of existing option rules
- Update of explanatory text

These details are published on the **Current Students Course Search** and are visible to students on SISWeb during registration

Edits to majors are completed on the [Majors in my School](https://sisweb.ucd.ie/usis/W_HU_REPORTING.P_DISPLAY_QUERY?p_query=CM760-A) menu of the Curriculum Management System (CMS) during specified [timelines](https://www.ucd.ie/registry/staff/registryservices/curriculum/curriculummanagement/#d.en.615108). See the Curriculum Team [website](https://www.ucd.ie/registry/staff/registryservices/curriculum/) for latest news and updates.

#### **Who has access to edit majors on the CMS?**

The [Majors in my School](https://sisweb.ucd.ie/usis/W_HU_REPORTING.P_DISPLAY_QUERY?p_query=CM760-A) menu is available to staff/faculty with School-/College-level access to the CMS, e.g., Head of School, School Head of Teaching & Learning, School/Unit Administrator, etc.

A UCD InfoHub report, [Curriculum Management Access Roles,](https://sisweb.ucd.ie/usis/W_HU_REPORTING.P_LAUNCH_REPORT?p_report=CM400) shows the people who have been assigned this level of CMS access in each School/Unit. Additional staff can be granted access upon request to your [College](http://www.ucd.ie/registry/staff/registryservices/curriculum/contactus/) Liaison.

#### **How do I log in to edit a major on the CMS?**

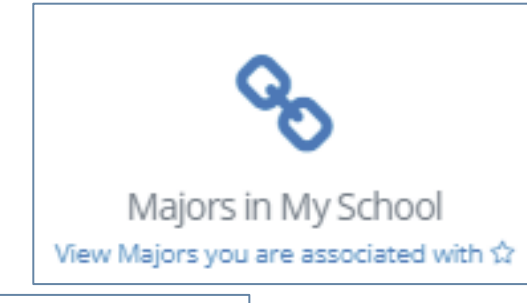

#### **To access the [Majors in my School](https://sisweb.ucd.ie/usis/W_HU_REPORTING.P_DISPLAY_QUERY?p_query=CM760-A) menu on the CMS**

- 1. Log into InfoHub and click on the **Students** menu
- 2. Select **Curriculum, Module Capacity & Timetables,** then **Curriculum Management System**
- 3. Click on the **Majors in my School** menu

#### <span id="page-3-0"></span>**Editing a Major: First Steps**

- On [Majors in my School,](https://sisweb.ucd.ie/usis/W_HU_REPORTING.P_DISPLAY_QUERY?p_query=CM760-A) you will see all majors linked to your School/Unit for a given Academic Year. Majors are grouped by intake term (September, January or May) as applicable.
- Select the correct Academic Year from the dropdown menu at the top of the page. Click on the link to **View**  to make changes to the corresponding major.
- If you have CMS access to more than one School or Unit, you can use the **Select School/Unit** dropdown menu to change your view.

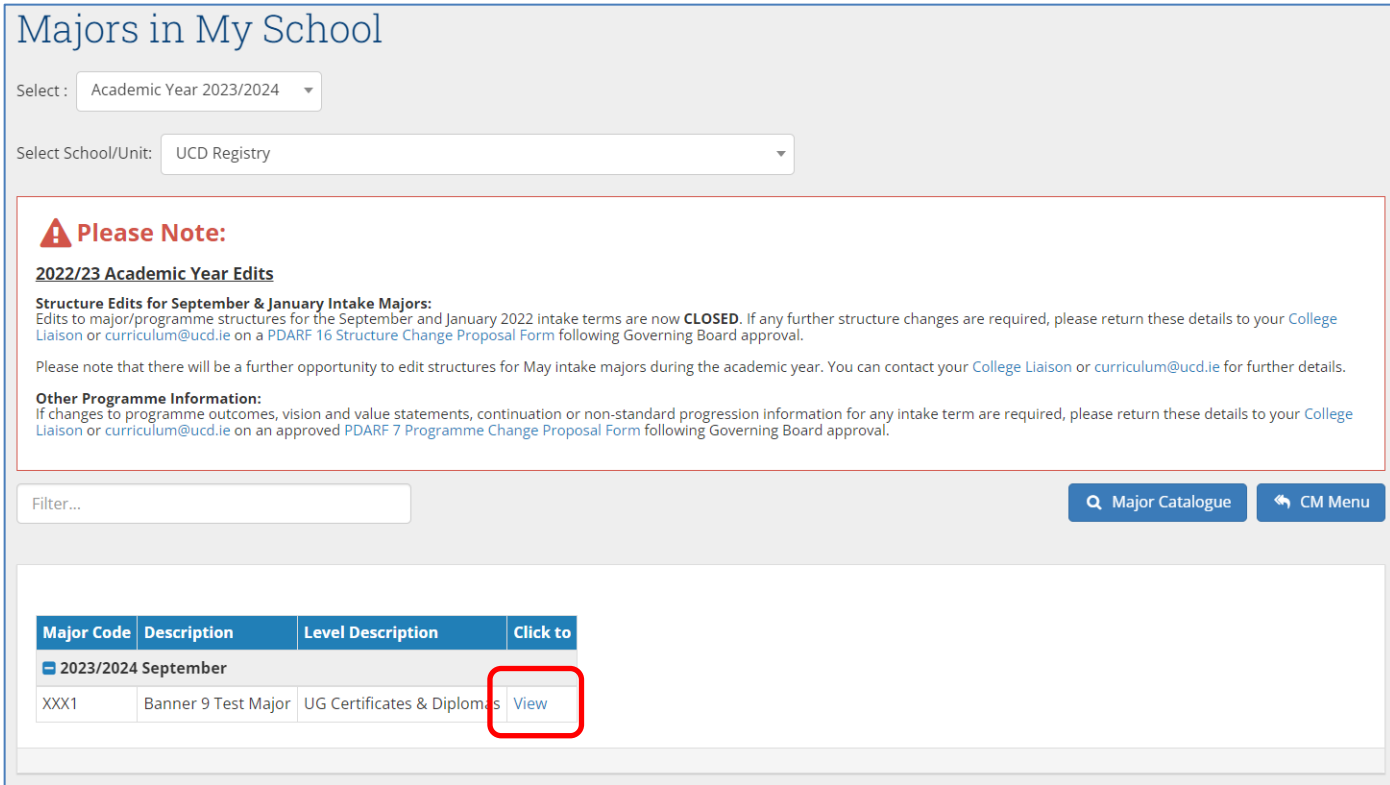

#### <span id="page-4-0"></span>**General Information / Programme Director**

- The **General Information** section displays basic information about the major and its stages. These details are fixed at the point of programme/major creation and amendments must be approved as [a change through the programme](https://www.ucd.ie/registry/staff/registryservices/curriculum/programmeapproval/)  approvals process.
- The **Programme Director** field records details of the member of faculty responsible for the major (see [Academic Regulations](https://sisweb.ucd.ie/usis/!W_HU_MENU.P_PUBLISH?p_tag=GD-DOCLAND&ID=123), section 1.7). Changes can be made by clicking the edit icon (circled). This field can be updated outside of curriculum management timelines.
- The named Programme Director will have access to amend programme outcomes and vision & value statements for the majors on [the Curriculum Review and](https://sisweb.ucd.ie/usis/W_HU_MENU.P_DISPLAY_MENU?p_menu=CM-OUTCOMES)  Enhancement menu of the CMS.

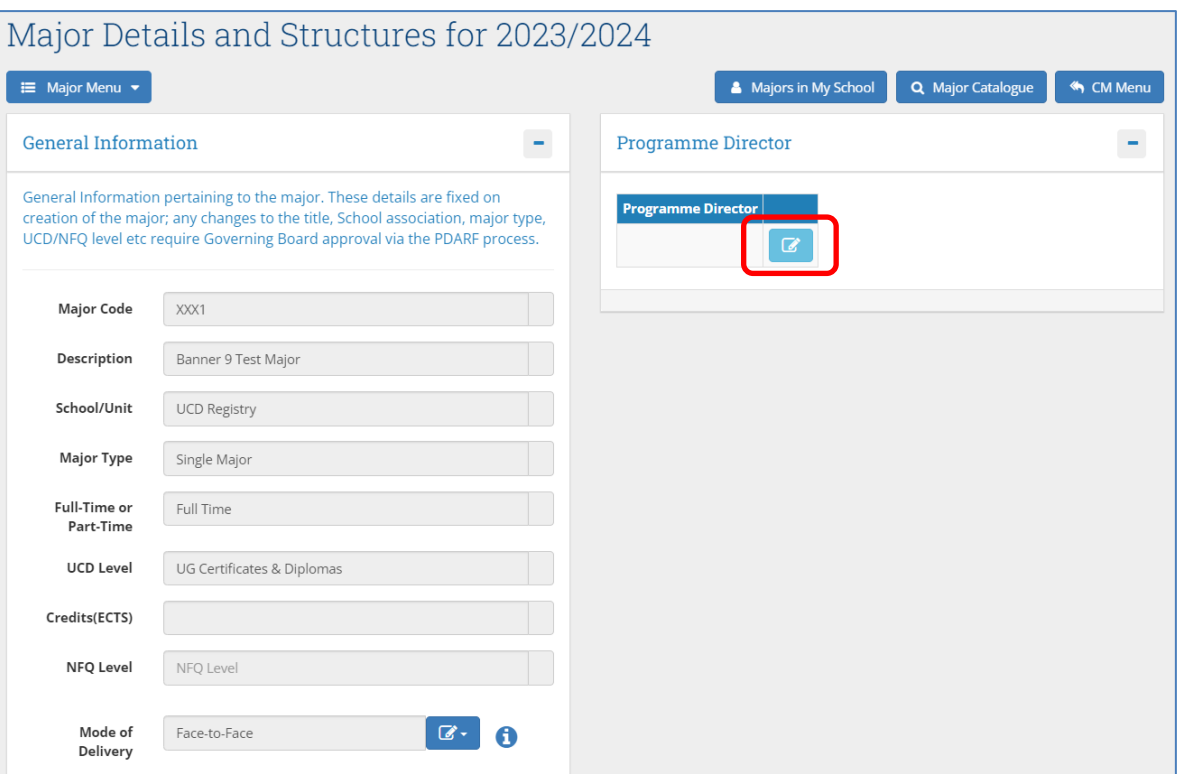

An explanation of details recorded on the **General Information** section is available on the next page.

# **General Information / Programme Director (contd.)**

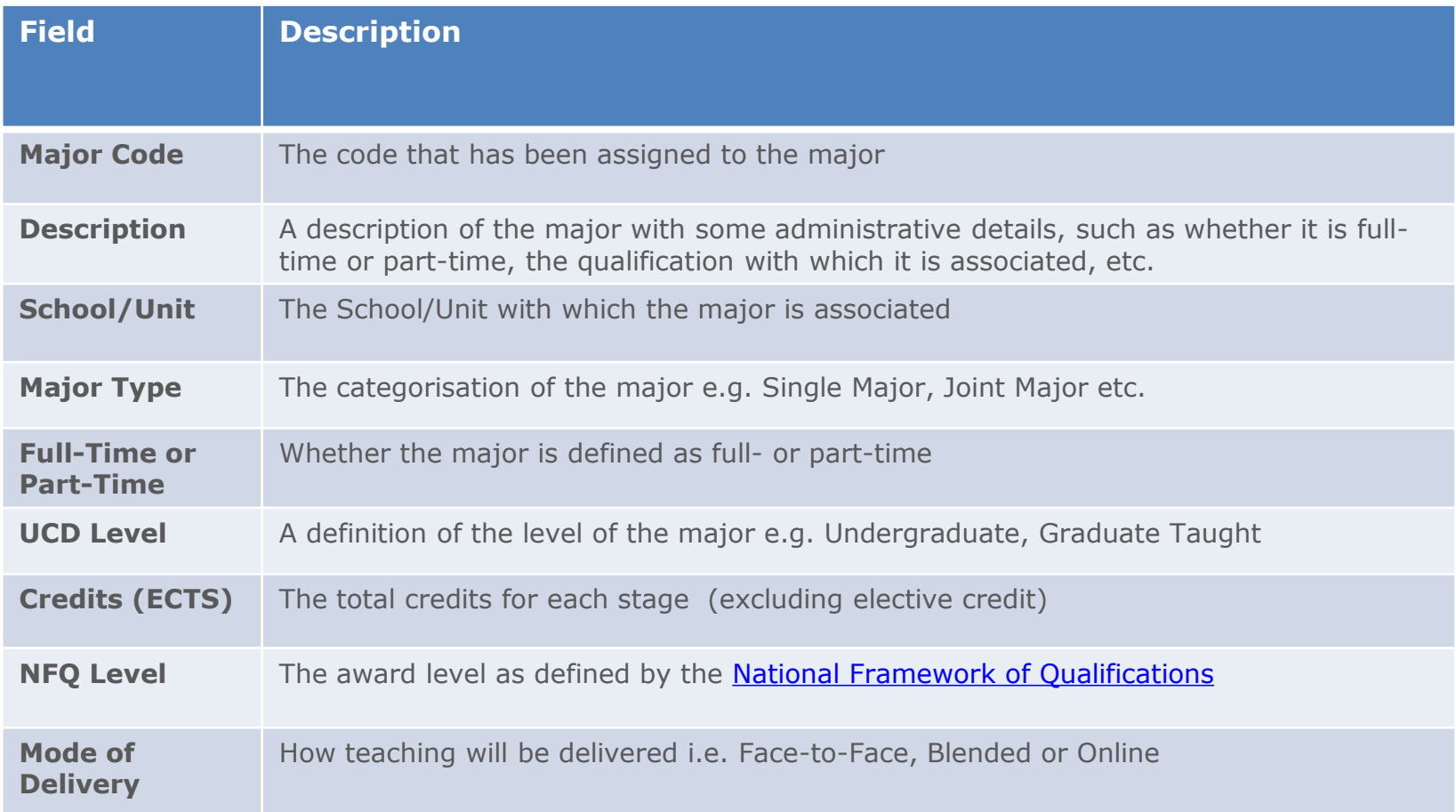

### <span id="page-6-0"></span>**Progression & Continuation**

- If the [Programme Specification](#page-17-0) of the major details **Non-Standard Progression Requirements** or **Additional Standards for Continuation** (1.13 (h)), this information will display in the corresponding fields on the CMS.
- These details are published to students on the [Current Students Course Search.](https://sisweb.ucd.ie/usis/!W_HU_MENU.P_PUBLISH?p_tag=COURSESEARCH)
- Amendments or additions to these fields should be forwarded to **curriculum@ucd.ie** as an approved programme change ([PDARF 7 Programme Change Proposal\)](https://www.ucd.ie/registry/staff/registryservices/curriculum/programmeapproval/).

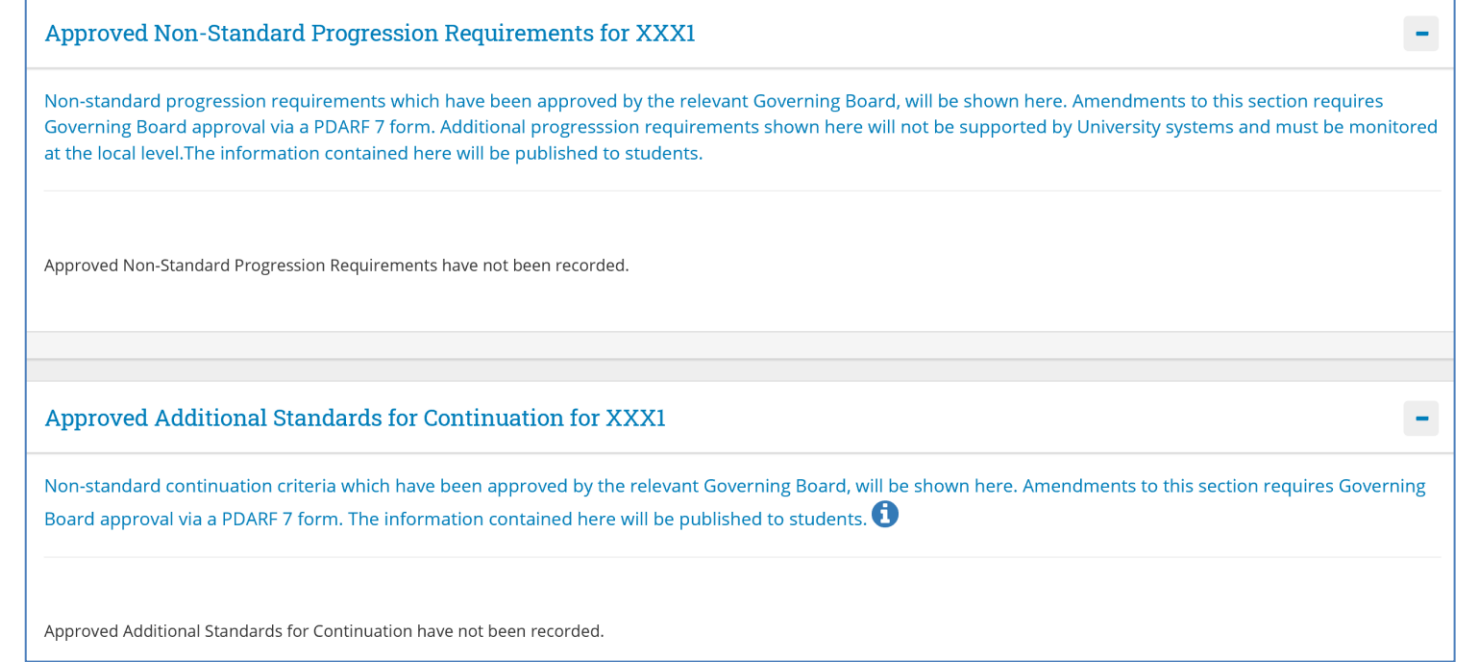

#### <span id="page-7-0"></span>**Stage Text Changes**

- The **Stage Text** section is used to record general explanatory text about each stage of the major.
- Stage text is published on the **[Current Students Course Search](https://sisweb.ucd.ie/usis/!W_HU_MENU.P_PUBLISH?p_tag=COURSESEARCH)** and as advisory text on the SISWeb during registration so it's a useful means to remind students of important information about their major and stage as they register.
- 

• Use the edit icon  $\|\mathcal{C}\|$  to add new text or edit existing text on the screen below.

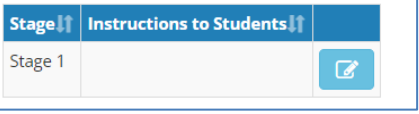

• Use the **Save** button to keep your changes.

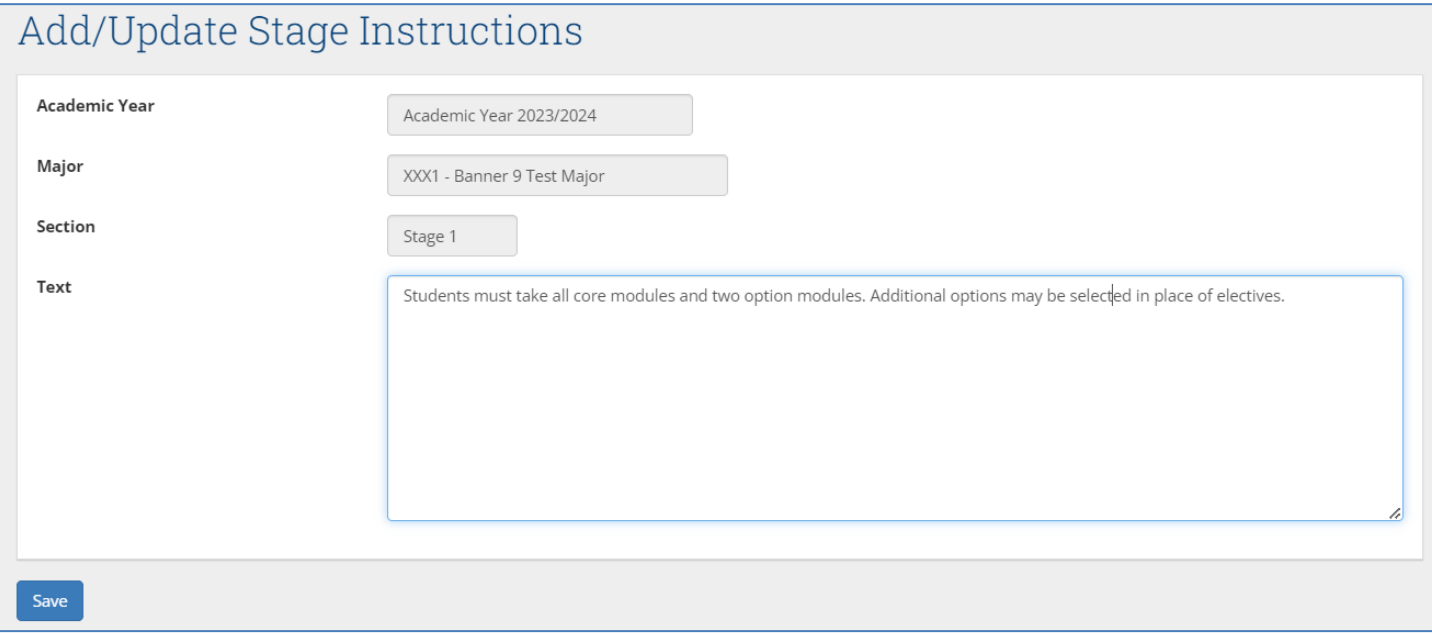

### <span id="page-8-0"></span>**Making Structure Changes: Associated Modules**

#### *Refer to the Appendices of this document for key [regulatory](#page-17-0) and [operational](#page-18-0) considerations when editing structures.*

- All taught majors require a **structure** i.e., a statement of **core and option modules/option rules**  linked to the major and stage (see section **1.13 (e)**) of the [Academic Regulations](https://sisweb.ucd.ie/usis/!W_HU_MENU.P_PUBLISH?p_tag=GD-DOCLAND&ID=123)).
- Structures are published to students on the [Current Students Course Search](https://hub.ucd.ie/usis/!W_HU_MENU.P_PUBLISH?p_tag=COURSESEARCH) and display on SISWeb as part of registration.
- Structures must be reviewed each year in line with published curriculum management [timelines](https://www.ucd.ie/registry/staff/registryservices/curriculum/curriculummanagement/#d.en.615108) to ensure that details are accurate. **Incorrect details will affect students during registration and potentially their degree compliance.**
- Changes to core and option modules, changes to option rule requirements and instructions to students are made on the **Associated Modules** section of the [Majors in My School](https://sisweb.ucd.ie/usis/W_HU_REPORTING.P_DISPLAY_QUERY?p_query=CM760-A) menu.
- It's good practice to generate a structures report for the major you intend to edit using the [Structures Reporting](https://hub.ucd.ie/usis/W_HU_MENU.P_DISPLAY_MENU?p_menu=CM-STRUCTURES) menu on InfoHub. This can then be used as a reference while you make your changes.

### <span id="page-9-0"></span>**Associated Modules: Navigation**

The action buttons at the top of the **Associated Modules** section are used to make changes to core and option modules:

- To add new core modules to a stage (where none existed before), click the plus icon  $\bigoplus$
- To add a new option rule to a stage, click the relevant plus icon  $\boxplus$
- To edit core / option modules on existing stages, click the edit icon  $\blacksquare$  next to the stage
- To view a comparison of the new structure with a previous Academic Year, click the 'Compare Structure with previous Academic Year' icon**4** Compare Structure with previous Academic Year

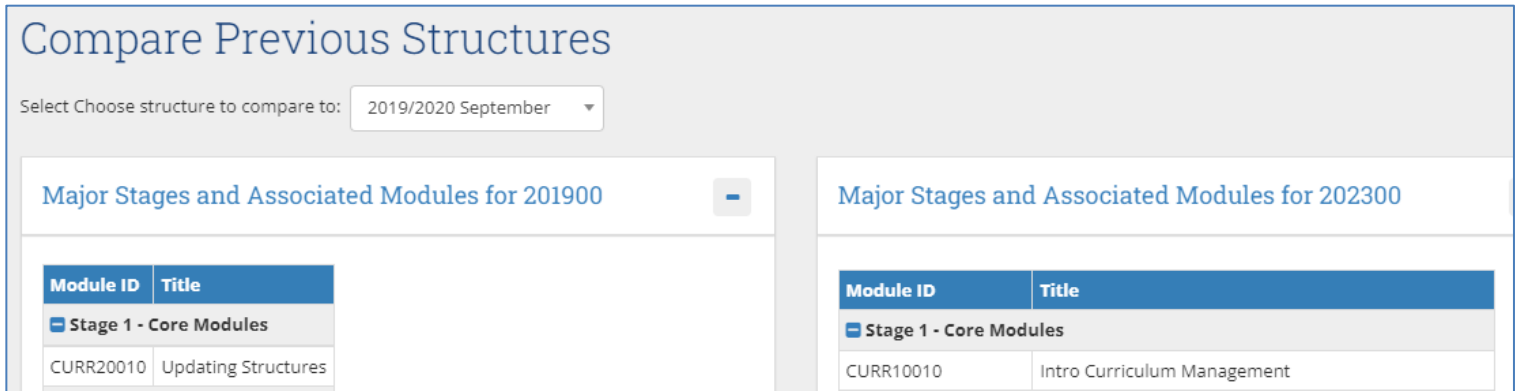

### <span id="page-10-0"></span>**Adding/Editing/Removing Core Modules**

- $\cdot$  To **add** core modules to a new stage, or a stage where none have been assigned previously, click the  $\bigoplus$  icon to display the screen on the right.
- Select the appropriate stage from the **Stage**  dropdown menu.
- Search for modules by typing two or more characters of either the module ID or title into the **Core Modules** field. Use your mouse to select the module(s) you wish to include as cores, making sure that you are selecting modules with the correct credit value.
- Use the **Save** button to keep your changes.
- To **edit** existing core modules, click the icon for the relevant stage:
	- To **remove** a core module, click the *X* to the left of the module ID.
	- To **add** a new core module, navigate to the blank space at the end of the existing list and search for modules as described above.
	- Use the **Save** button to keep your changes.

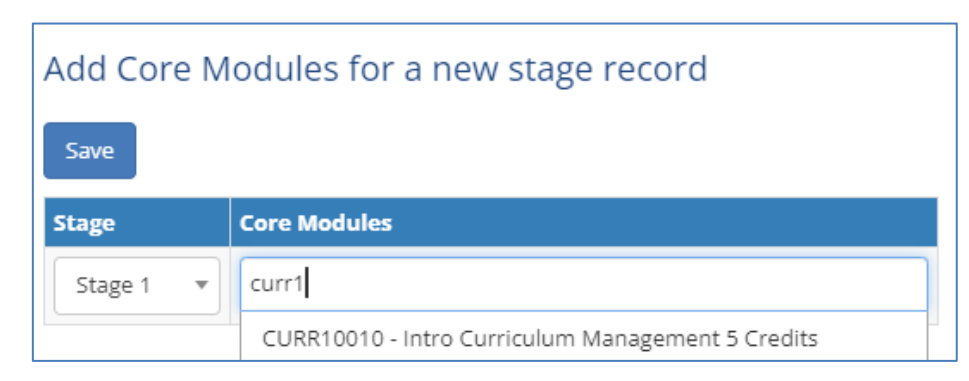

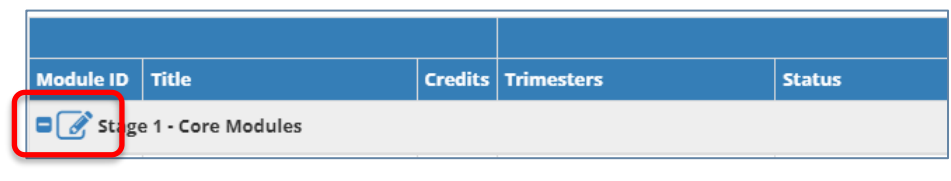

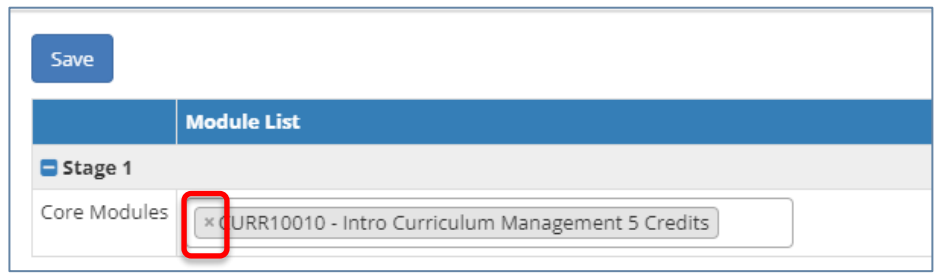

## <span id="page-11-0"></span>**Option Rules**

- An **Option Rule** is a list of modules with an instruction about the number of modules that students are required to select.
- To add a new option rule to a major or stage, use the  $\bigoplus$  icon as described [previously](#page-9-0) to display the following screen:

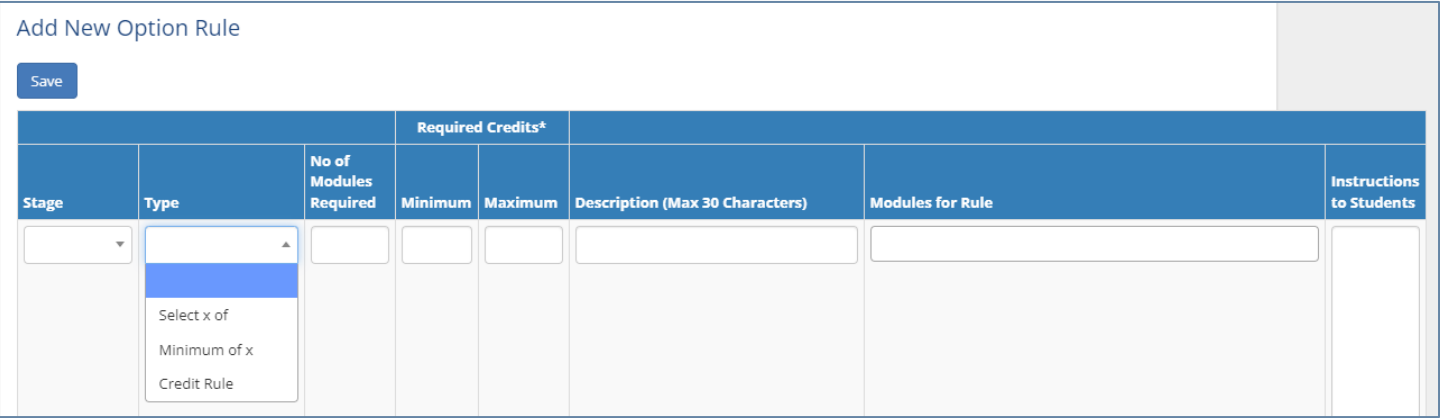

- There are three types of option rule available. Each indicates a different type of requirement:
	- **Select X of:** students must select exactly the number of *modules* specified in the **No of Modules Required** field. Minimum/Maximum credits are not recorded.
	- **Minimum of X:** students must select at least the number of *modules* specified in the **No of Modules Required** field. Minimum/Maximum credits are not recorded.
	- **Credit Rule:** students must select at least the number of *credits* specified in the **Minimum Required Credits** section, and no more than the number of *credits* specified in the **Maximum Required Credits** section. No of Modules Required is not recorded.
- These option rule types are explained in greater detail on the next slide.

# <span id="page-12-0"></span>**Types of Option Rule**

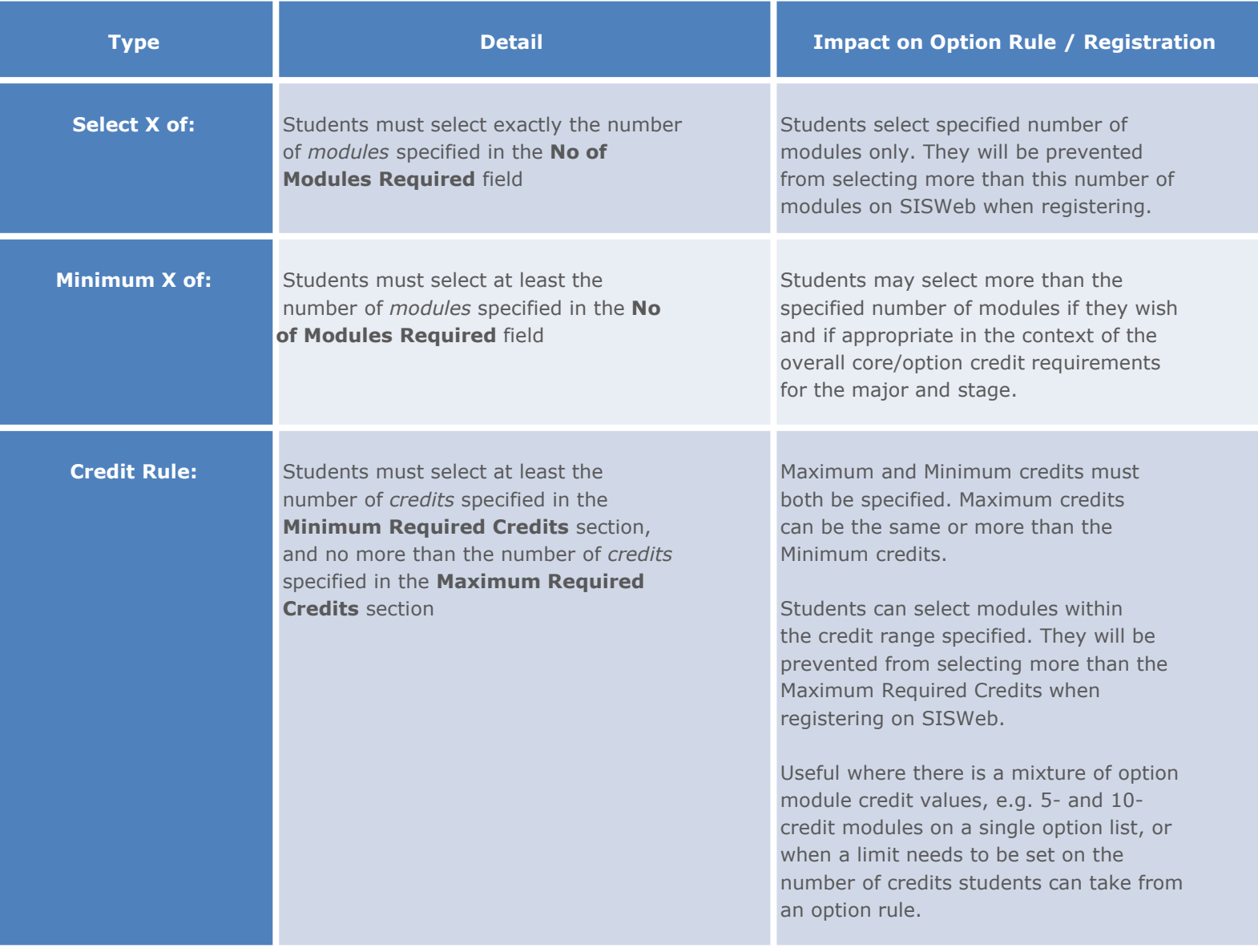

### <span id="page-13-0"></span>**Adding a New Option Rule**

- To add detail to a new '**Select X of**' or '**Minimum X of**' option rule, select the **Stage**, **Type** of rule ('Select X of' or 'Minimum X of') and complete the **No of Modules Required** field. Minimum/Maximum credits must be left blank.
- To add detail to a new '**Credit Rule**', select the select the **Stage** and choose 'Credit Rule' from the **Type** dropdown. Complete both the **Minimum** and **Maximum** Required Credits fields, leaving the No of Modules Required field blank.
- Modules are added to the **Modules for Rule** field by following the same steps described for [core modules.](#page-10-0)

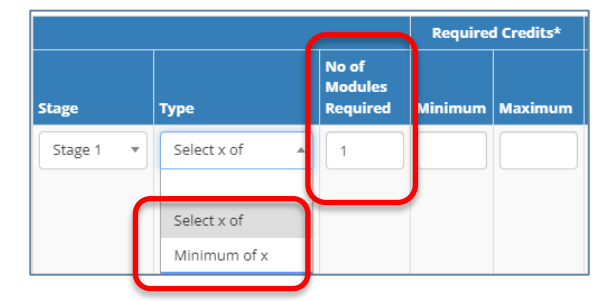

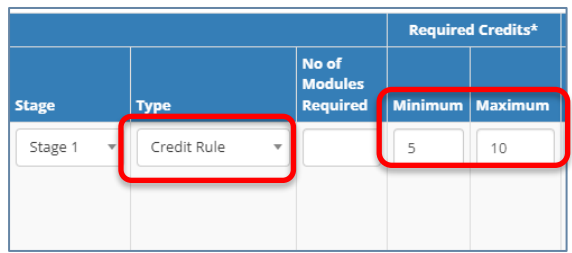

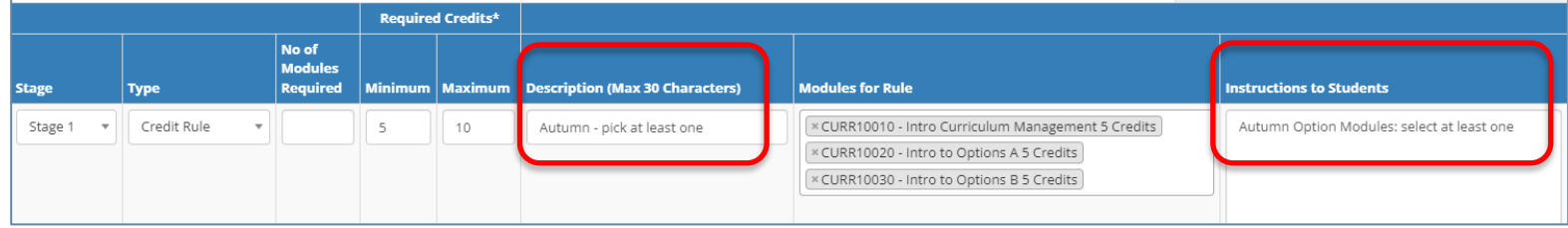

- A short, 30-character description of the option rule must be added to the **Description** field.
- A more detailed explanation of requirements can be recorded in the **Instructions to Students** field. If this field is completed, the details will appear on the [Current Students Course Search](https://hub.ucd.ie/usis/!W_HU_MENU.P_PUBLISH?p_tag=COURSESEARCH) and on SISWeb during registration in lieu of the shorter text recorded in the Description field.
- Press **Save** to keep your changes. Option rules will be added with a sequential letter prefix (A, B, C, etc) that will determine the order in which they display on reports, the Course Search and SISWeb.

# <span id="page-14-0"></span>**Amending/Deleting an Existing Option Rule**

- To make changes to an existing option rule, click the edit icon  $\mathcal{C}$  for the relevant stage and option rule.
- The table below describes possible amendments. In each case, use the **Save** button to keep your changes.

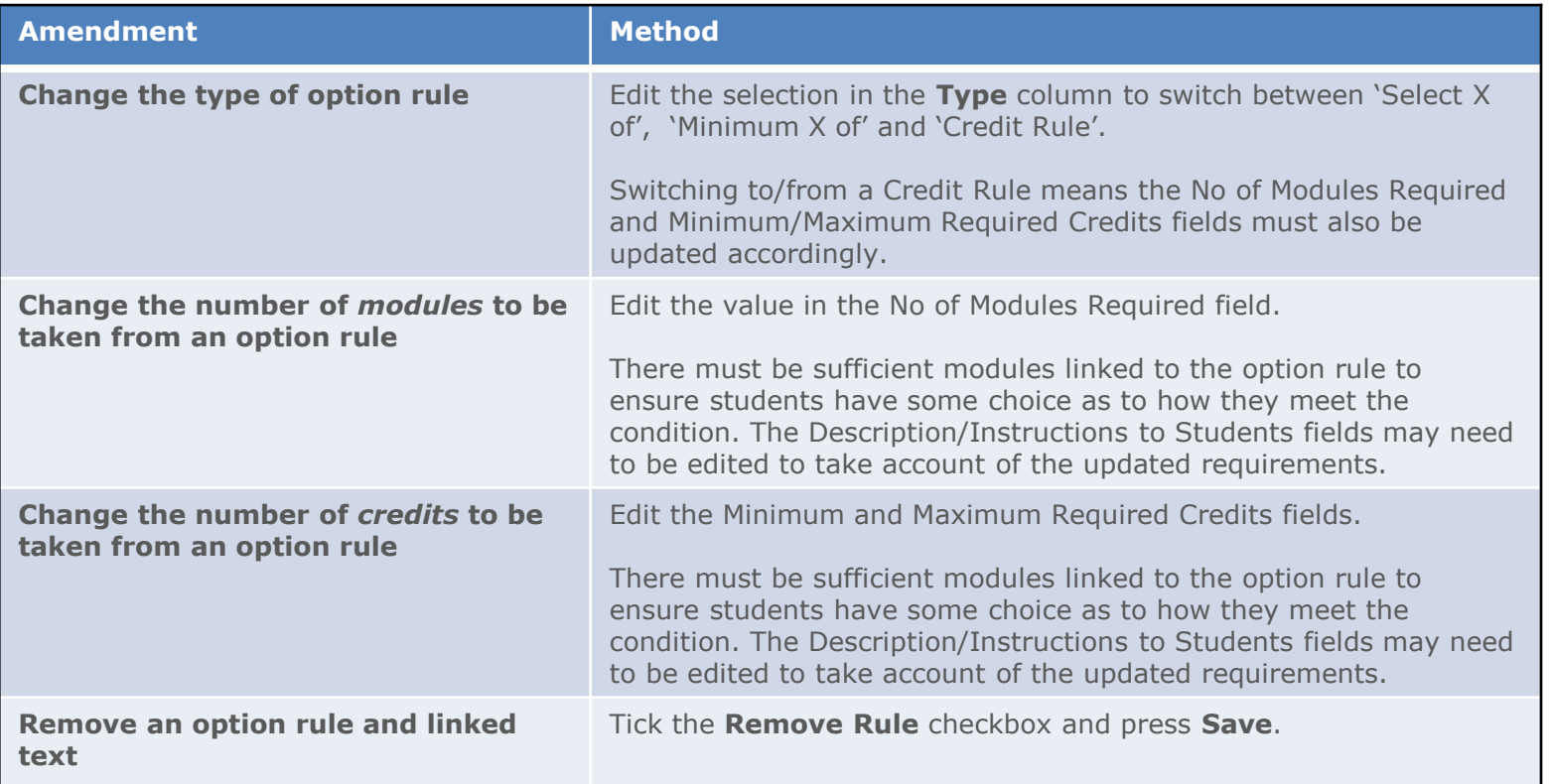

*Please Note: if the sequence of option rules is important, further adjustments to the structure may be required. See [Appendix C](#page-19-0) of this guide for further details, or contact your [College Liaison](https://www.ucd.ie/registry/staff/registryservices/curriculum/contactus/) / [curriculum@ucd.ie](mailto:curriculu@ucd.ie) for advice.*

#### <span id="page-15-0"></span>**Vision and Values/Outcomes & Additional Information**

- Use the **Major Menu** on the top left to navigate to text fields linked to your major.
- **Vision & Values / Outcomes**: Programme Outcomes and Vision and Values are editable by the Programme Director on the [Curriculum Review and Enhancement](https://sisweb.ucd.ie/usis/W_HU_MENU.P_DISPLAY_MENU?p_menu=CM-OUTCOMES) menu. They cannot be edited directly from the Majors in my School menu.
- **Additional Information**: details entered on the Additional Information tab will display to undergraduate students on the [Current Students Course Search](https://sisweb.ucd.ie/usis/!W_HU_MENU.P_PUBLISH?p_tag=COURSESEARCH).
- To update text, click **Add a new Section**  and select the appropriate category of information from the drop-down list that appears.
- **NOTE:** this applies to undergraduate majors, minors and concentrations only.

# Major Details and Structures for 2023/2024

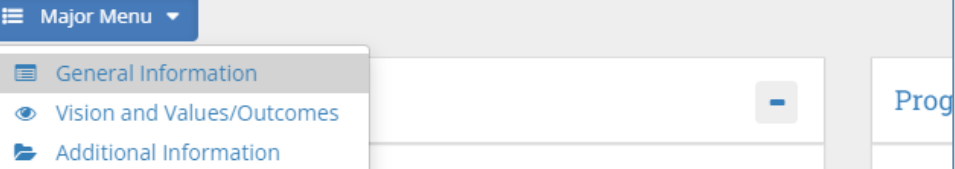

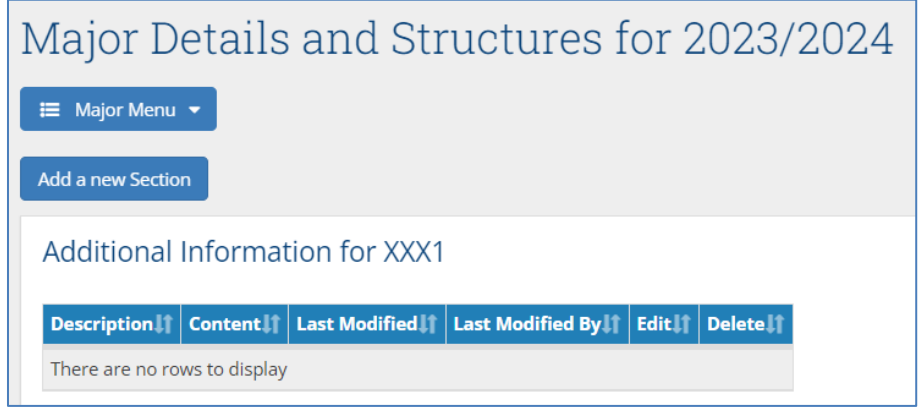

#### <span id="page-16-0"></span>**Useful Links and Reporting**

- System Access and Training: contact your **College Liaison** / [curriculum@ucd.ie](mailto:curriculum@ucd.ie)
- [Curriculum Management Edit Timelines 2023/24](https://www.ucd.ie/registry/staff/registryservices/curriculum/curriculummanagement/#d.en.615108)
- Curriculum Management [user guides, checklists and video guides](https://www.ucd.ie/registry/staff/registryservices/curriculum/curriculummanagementguideschecklists/#d.en.615114)
- [Academic Regulations](https://sisweb.ucd.ie/usis/!W_HU_MENU.P_PUBLISH?p_tag=GD-DOCLAND&ID=123)
- [Current Students Course Search](https://sisweb.ucd.ie/usis/!W_HU_MENU.P_PUBLISH?p_tag=COURSESEARCH)
- InfoHub Reporting: see below / [Curriculum Management Reports Checklist](https://www.ucd.ie/registry/t4media/Curriculum%20Reporting%20on%20InfoHub.pdf)

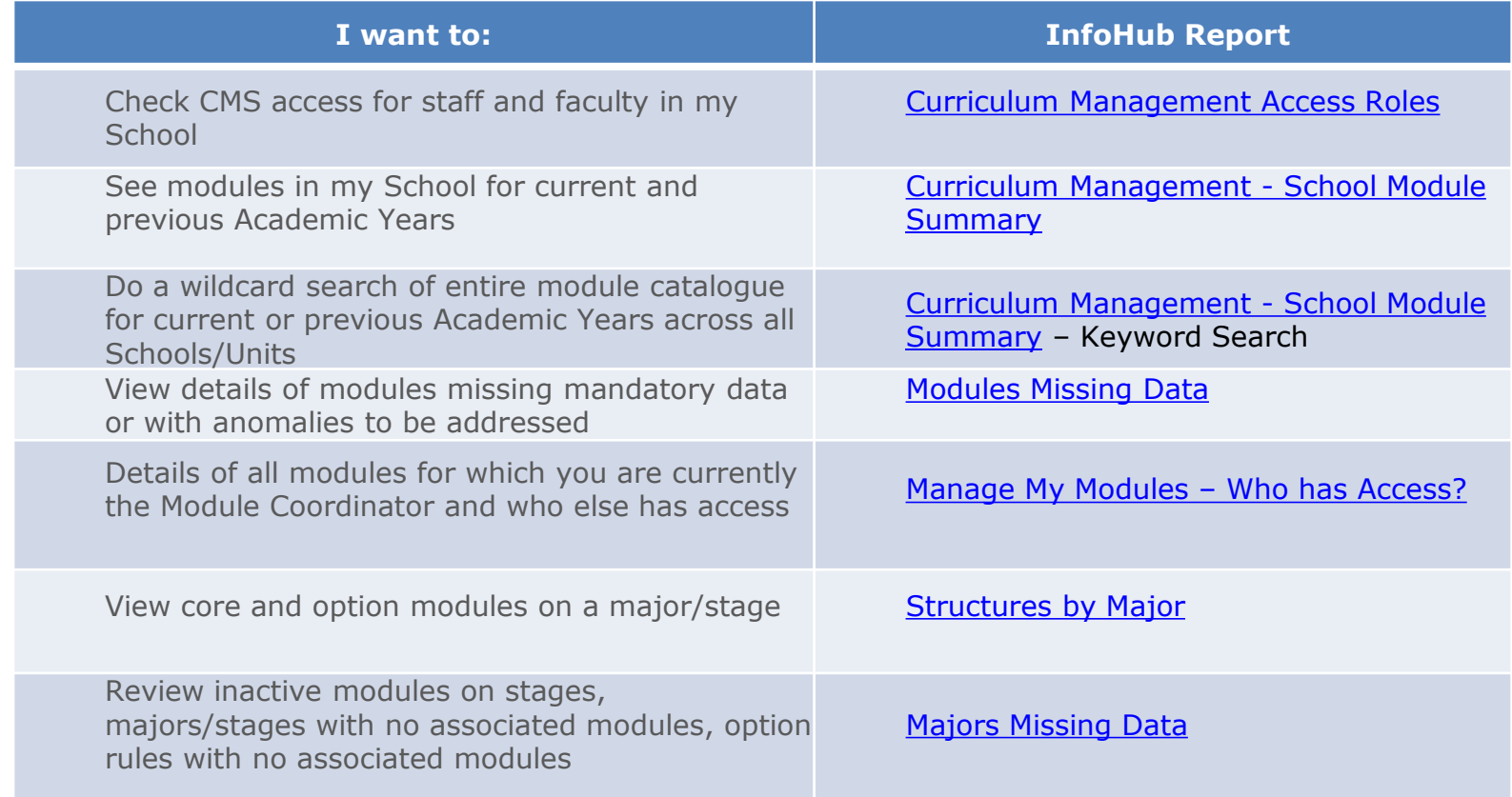

### <span id="page-17-0"></span>**Appendix A: Key Regulations for Major Edits**

- **Programme Specification**: Governing Boards are required to maintain a programme specification for new and existing programmes/majors (**1.12**). The Curriculum Management System captures much of this information, but full details of all required elements must be maintained locally. Section **1.13** of the Academic Regulations details the required elements of the programme specification.
- It is understood any changes made to majors on the Curriculum Management System e.g. swapping modules in/out, have been approved by your Governing Board as per local arrangements.
- **Credit Workload per Trimester:** a programme may not require a student to take more than 30 credits per trimester including elective credit (**3.6**).
- **Undergraduate Elective Credit:** undergraduate students are entitled to take a minimum of 25 credits of electives as part of their programme **(3.21)**. They may choose to take less elective credit by taking additional option modules from within their programme **(3.23)**, either by selecting more modules from existing options or selecting modules from a special list of non-mandatory modules. Schools/Colleges should bear this in mind when setting the capacity for option modules.
- **Autumn Trimester, Stage 1:** incoming Stage 1 students do not take electives in their first trimester (**3.22**) unless it is necessary to meet a module requirement (**3.27 (f)**) as set out in the programme specification. Schools and Colleges must therefore ensure that 30 credits (**3.6**) of core and/or option modules are available in the Autumn Trimester of Stage 1.
- Further details on the items above are available in the **Academic Regulations.**

# <span id="page-18-0"></span>**Appendix B: Core and Option Modules**

In some circumstances, core and option modules on a major and stage must be recorded in a particular way to ensure students are correctly registered. Contact your **[College Liaison](https://www.ucd.ie/registry/staff/registryservices/curriculum/contactus/)** / [curriculum@ucd.ie](mailto:curriculum@ucd.ie) for further advice on the details below.

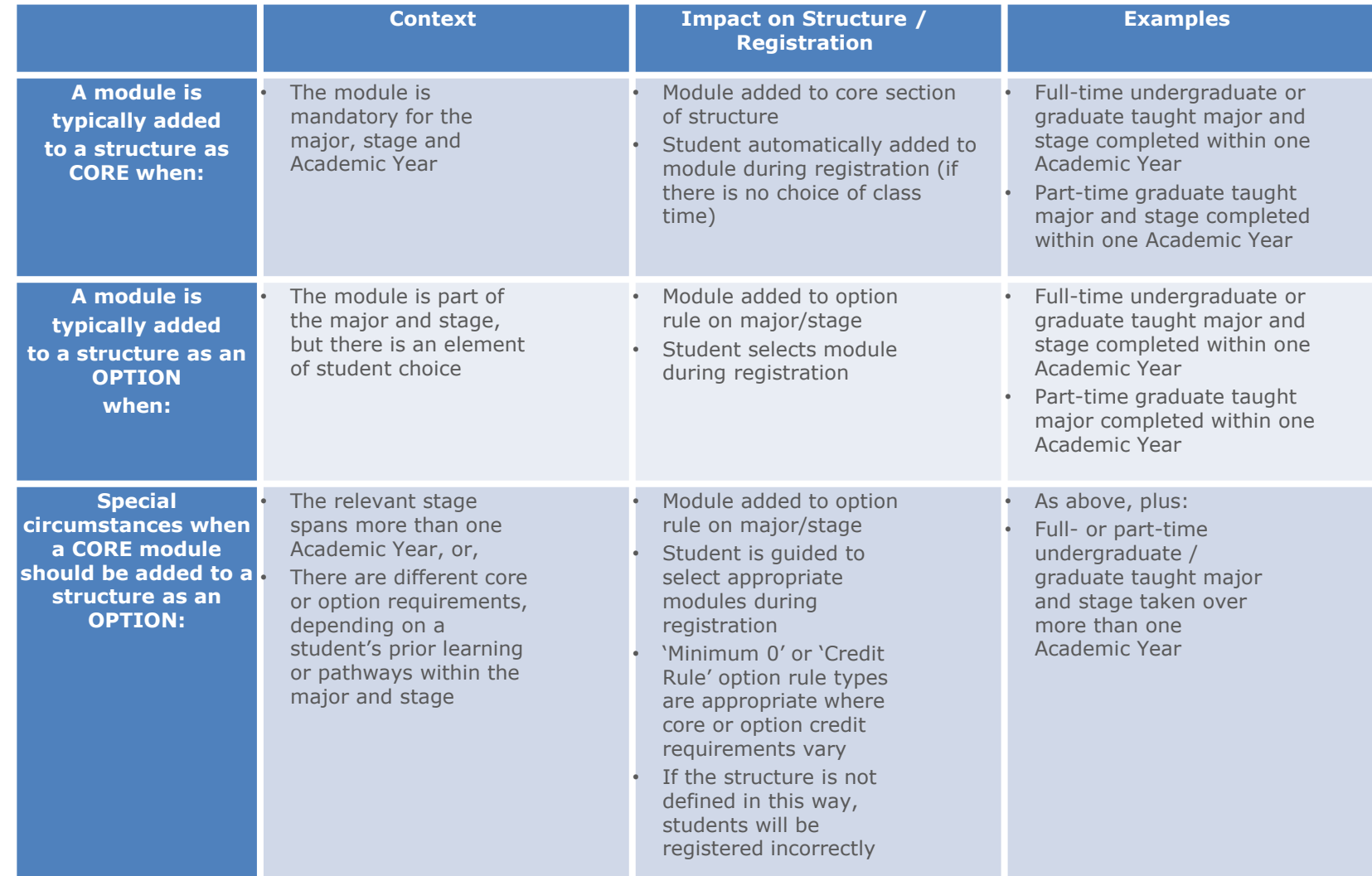

# <span id="page-19-0"></span>**Appendix C: Option Rule Edits – Worked Examples**

Contact your **[College Liaison](https://www.ucd.ie/registry/staff/registryservices/curriculum/contactus/)** or **curriculum@ucd.ie** for further advice on the details below.

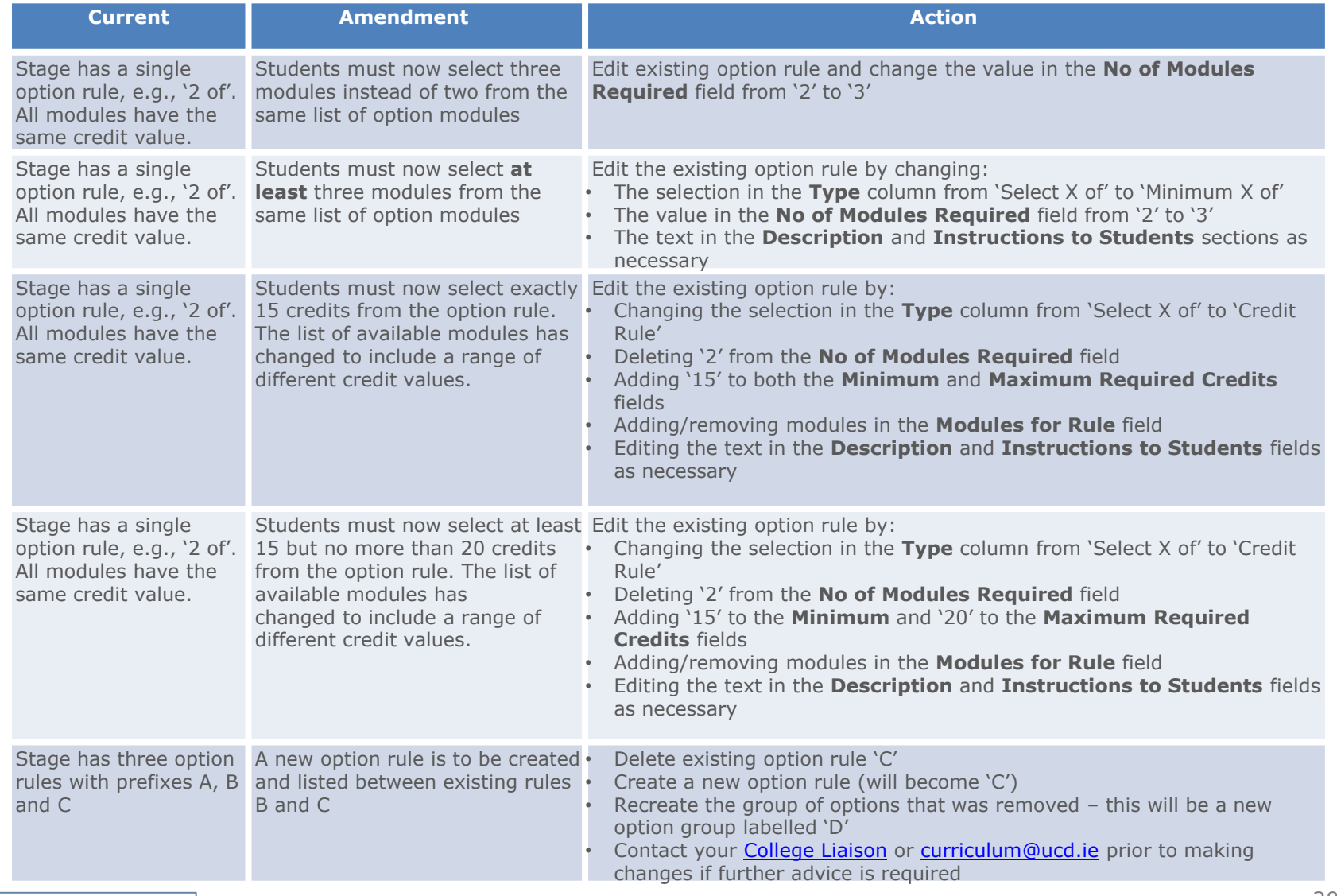

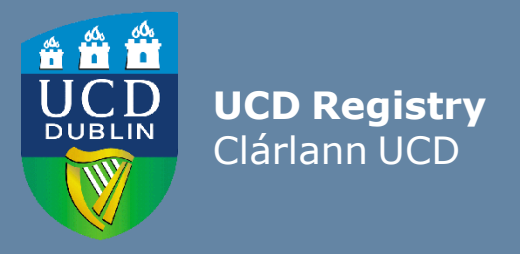

#### **The Curriculum Team | An Fhoireann Churaclam**

Customer & Curriculum Operations | Oibríochtaí Custaiméirí agus Curaclaim Tierney Building | Áras Uí Thiarnaigh UCD | UCD Belfield | Belfield Dublin 4 | Baile Átha Cliath 4 Ireland | Éire

W: [www.ucd.ie/registry/staff/registryservices/curriculum/](http://www.ucd.ie/registry/staff/registryservices/curriculum/) E: [curriculum@ucd.ie](mailto:curriculum@ucd.ie)